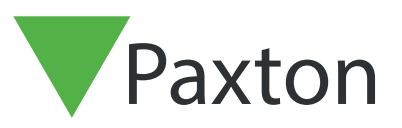

## APN-1051-NL

## Installeren van Net2 software, V3 + V4

1. Steek de CD in het CD station. De huidige specificaties voor PC,netwerk en besturingssysteem zijn te vinden op onze website: http://paxton.info/720 Naam van de gebruiker: Systeem beheerder Wachtwoord: net2

2. De set-up applicatie kan automatisch opstarten (indien autorun actief staat), anders kunt u de set-up opstarten via de Add/Remove programma's of door te bladeren naar de CD en het opstarten van Setup.EXE.

3. Selecteer uit de geleverde lijst de taal die u wenst te gebruiken gedurende de installatie.

4. U zult gewaarschuwd worden dat u andere applicaties moet sluiten alvorens de Net2 software te installeren. Indien er nog andere applicaties draaien kies dan annuleren en sluit deze applicaties alvorens het starten van de set-up. Indien er geen andere applicaties open staan klik dan op "Volgende" om de installatie te beginnen.

5. U zult de licentie overeenkomst moeten aanvaarden om de registratie informatie te kunnen uitvoeren.

6. Breng de details van de geregistreerde eigenaar van de Net2 software in. Alle velden moeten ingevuld worden om verder te kunnen gaan.

7. Selecteer de software versie die u wenst te installeren.

Net2 Demonstratie Software - zal een demonstratie database installeren, met deuren en gebruikers al geprogrammeerd in het systeem. Willekeurige gebeurtenissen zullen activiteiten simuleren zoals bij een echte site. U kunt zich eveneens verbinden met een demonstratie koffer voor het toevoegen van realiteit.

Net2 Standaard Software - is gratis, en bezit de basis kenmerken nodig voor een toegangscontrole systeem.

Net2 Professionele Software - (Hierbij heeft u een CD sleutel nodig, die meegeleverd wordt bij de aankoop van de software). Deze CD bevat alle basis kenmerken van de Net2 Standaard Software (uitgezonderd de Site Manager), en eveneens de geavanceerde kenmerken zoals Gebieden, Roll Call, Anti-passback en Timesheet.

Net2 Additionele Werkstation Software - is gratis, en laat om een Net2 cliënt te installeren ergens in hetzelfde TCP/IP netwerk.

Druk "Volgende" om de installatie te vervolgen.

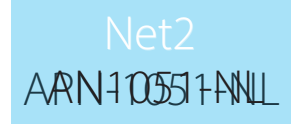

8. De Net2 software bestaat uit de applicatie (het programma zelf) en de database (waarin gebeurtenissen, gebruikersdetails, systeem informatie enzovoort bewaard wordt). Breng de gewenste locatie in voor de applicatie en de database. De standaard locatie voor de applicatie is C:\Program Files\Paxton Access en dit is doorgaans correct.

De standaard locatie voor de database is C:\Net2 Access Control

9. Vervolgens moet u de opties kiezen die u wenst te installeren - indien u de Net2 Professionele software installeert. Selecteer enkel "Geavanceerd" indien u deze opties wenst in te stellen. De geavanceerde instellingen zijn: Gebieden, Anti-passback, Roll Call, Brand Alarm, Inbraak Alarm en Aanwezigheidsregistratie (Timesheet). Voor de opties Anti-passback en Roll Call moeten de gebieden eveneens geprogrammeerd worden.

10. Selecteer: "Ja" indien u de back-up bestanden wilt houden of "Nee" indien u ze niet wenst te houden. Het bewaren van de back-up bestanden geeft u de mogelijkheid om de database te recupereren in geval van problemen met de originele software.

Druk "Volgende" om verder te gaan.

11. Breng de locatie in voor de snelkoppeling in het start menu. De standaard locatie is Net2 Access Control in Programs.

12. Selecteer of de Net2 snelkoppeling aan de desktop toegevoegd moet worden. Druk "Volgende" om verder te gaan.

13. Druk "Volgende" om het installeren van applicatie bestanden te starten.

14. Nadat de applicatie bestanden gekopieerd werden, druk op "Beëindigen" om uit programmatie te gaan.

15. Net2 Access Control kan nu opgestart worden door dubbel te klikken op de snelkoppeling op de desktop.

## Upgraden naar Versie 4

Wanneer u Net2 V3 upgrade naar V4 is het mogelijk om V4 over de huidige V3 installatie te installeren wanneer de bovenvermelde stappen volgt.

Een bestaande database zal geüpgrade worden indien u de optie om dit te doen kiest wanneer dit gevraagd wordt tijdens de installatie.

Indien u een oudere database van Net2 V3 wenst te upgraden, gelieve Paxton Access technisch ondersteuning te contacteren.